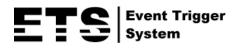

# **IP CAMERA SERIES**

# **OPERATION GUIDE**

Please read instructions thoroughly before operation and retain it for future reference.

# **IMPORTANT SAFEGUARD**

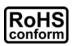

All lead-free products offered by the company comply with the requirements of the European law on the Restriction of Hazardous Substances (RoHS) directive, which means our manufacture processes and products are strictly "lead-free" and without the hazardous substances cited in the directive.

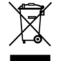

CE

The crossed-out wheeled bin mark symbolizes that within the European Union the product must be collected separately at the product end-of-life. This applies to your product and any peripherals marked with this symbol. Do not dispose of these products as unsorted municipal waste. Contact your local dealer for procedures for recycling this equipment.

This is a class A product. In a domestic environment this product may cause radio interference in which case the user may be required to take adequate measures.

### Federal Communications Commission Interference Statement

This equipment has been tested and found to comply with the limits for a Class A digital device, pursuant to Part 15 of the FCC Rules. These limits are designed to provide reasonable protection against harmful interference when the equipment is operated in a commercial environment. This equipment generates, uses, and can radiate radio frequency energy and, if not installed and used in accordance with the instruction manual, may cause harmful interference to radio communications. Operation of this equipment in a residential area is likely to cause harmful interference in which case the user will be required to correct the interference at his own expense.

This device complies with Part 15 of the FCC Rules. Operation is subject to the following two conditions:

- (1) This device mat not cause harmful interference, and
- (2) This device must accept any interference received, including interference that may cause undesired operation.

#### Trademark Acknowledgements

iPad® & iPhone® are the registered trademarks of Apple Inc.

Android<sup>™</sup> is a trademark of Google Inc. Use of this trademark is subject to Google Permissions.

Microsoft®, Windows® & Internet Explorer® are registered trademarks of Microsoft Corporation in the United States and/or other countries.

#### Disclaimer

We reserve the right to revise or remove any content in this manual at any time. We do not warrant or assume any legal liability or responsibility for the accuracy, completeness, or usefulness of this manual. The content of this manual is subject to change without notice.

This product doesn't have a standby / off mode.

#### **MPEG4** Licensing

THIS PRODUCT IS LICENSED UNDER THE MPEG4 VISUAL PATENT PORTFOLIO LICENSE FOR THE PERSONAL AND NON-COMMERCIAL USE OF A CONSUMER FOR (i) ENCODING VIDEO IN COMPLIANCE WITH THE MPEG4 VISUAL STANDARD ("MPEG-4 VIDEO") AND/OR (ii) DECODING MPEG4 VIDEO THAT WAS ENCODED BY A CONSUMER ENGAGED IN A PERSONAL AND NON-COMMERCIAL ACTIVITY AND/OR WAS OBTAINED FROM A VIDEO PROVIDER LICENSED BY MPEG LA TO PROVIDE MPEG4 VIDEO. NO LICENSE IS GRANTED OR SHALL BE IMPLIED FOR ANY OTHER USE. ADDITIONAL INFORMATION INCLUDING THAT RELATING TO PROMOTIONAL INTERNAL AND COMMERCIAL USES AND LICENSING MAY BE OBTAINED FROM MPEG LA, LLC. SEE HTTP://WWW.MPEGLA.COM.

#### **GPL** Licensing

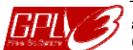

This product contains codes which are developed by Third-Party-Companies and which are subject to the GNU General Public License ("GPL") or the GNU Lesser Public License ("LGPL").

The GPL Code used in this product is released without warranty and is subject to the copyright of the corresponding author.

Further source codes which are subject to the GPL-licenses are available upon request.

We are pleased to provide our modifications to the Linux Kernel, as well as a few new commands, and some tools to get you into the code. The codes are provided on the FTP site, and please download them from the following site or you can refer to your distributor: http://download.dvrtw.com.tw/GPL/076D Series/arm-linux-2.6.tar.gz

# TABLE OF CONTENTS

| 1. OVERVIEW                                     | 5    |
|-------------------------------------------------|------|
| 1.1 Product Features                            | 5    |
| 1.2 Package Content                             | 5    |
| 1.3 Cable Overview                              |      |
| 1.5 External Alarm Connection                   |      |
| 2. CAMERA ACCESS WITH INTERNET EXPLORER         |      |
|                                                 |      |
| 2.1 Camera Login                                |      |
| 2.2 Control Panel Overview                      |      |
| 2.3 Digital PTZ (DPTZ) Operations               |      |
| 2.4 Event Record Search & Playback              |      |
| 3. CAMERA CONFIGURATIONS                        |      |
| 3.1 System configuration menu                   | . 12 |
| 3.2 Network                                     | . 14 |
| 3.2.1 Network                                   | 14   |
| 3.2.2 QoS                                       | 14   |
| 3.2.3 DDNS                                      |      |
| 3.2.4 SNTP                                      |      |
| 3.2.5 FTP                                       |      |
| 3.2.6 MAIL                                      |      |
| 3.2.7 SMS                                       |      |
| 3.2.9 UPnP / Bonjour                            |      |
| 3.2.10 RTP                                      |      |
| 3.3 Camera                                      | . 20 |
| 3.3.1 Camera                                    | 20   |
| 3.3.2 Video                                     |      |
| 3.3.3 Color                                     | 21   |
| 3.3.4 Advanced                                  | 21   |
| 3.4 Record                                      | . 22 |
| 3.4.1 Record                                    | 22   |
| 3.4.2 Record Timer                              | 22   |
| 3.5 Storage                                     | . 22 |
| 3.5.1 Memory                                    | 22   |
| 3.6 Trigger                                     | . 23 |
| 3.6.1 Trigger                                   | 23   |
| 3.7 General                                     | . 24 |
| 3.7.1 General                                   | 24   |
| 3.7.2 Time                                      |      |
| 3.7.3 Server Log                                | 25   |
| 3.7.4 Online                                    |      |
| 3.7.5 Account                                   |      |
| 3.7.6 Google Maps                               |      |
|                                                 |      |
| APPENDIX 1 PRODUCT SPECIFICATIONS               |      |
| APPENDIX 2 BIT RATE TABLE FOR REFERENCE         |      |
| APPENDIX 3 POE CONNECTION                       |      |
| APPENDIX 4 API ID APPLICATION FOR SMS MESSAGING | 36   |
| APPENDIX 5 Q&A                                  | 38   |
| APPENDIX 6 RECORDING TIME TABLE                 | 39   |
| APPENDIX 7 MICRO SD CARD COMPATIBLE LIST        | 40   |

# 1. OVERVIEW

#### **1.1 Product Features**

- Easy network setup with your iPhone / iPad
- 1.3 / 2 Megapixel solution with HDTV 720p quality, allowing users to notice minor details more easily
- Solid light series featuring better overexposure prevention (Advanced Smart Light Control)
- **ONVIF** standard supported to simplify system integration
- POE (Power-over-Ethernet) support to eliminate the use of power cables and reduce installation costs
- External alarm I/O device connection
- IR LEDs built-in for night surveillance
- (For selected model only) Equipped with a vari-focal lens of f2.8 ~ 12mm, suitable for various monitoring environments.
- (For selected model only) **WDR** to increase image recognizability in overexposure and dark areas.
- (For selected model only) Zoom lens of f6.0 ~ 60mm with **10x optical zoom**, 10x digital zoom and auto focus, suitable for various monitoring environments.
- (For selected model only) Micro SD card support for video storage.
- (For selected model only) **Built-in heater** which can operate at temperatures as low as -40°C.
- Remote Surveillance

-- Fully compatibility on iPhone & iPad, and Internet Explorer® on Windows® operating system

### **1.2 Package Content**

| Network camera | Desiccant | Quick Setup |
|----------------|-----------|-------------|
|                |           |             |

### 1.3 Cable Overview

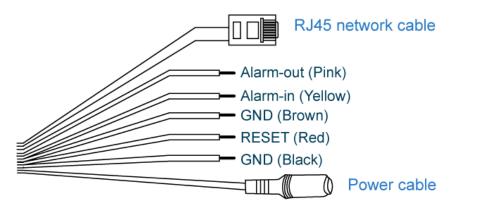

| Color         | Cable              | Description                                                                                                    |
|---------------|--------------------|----------------------------------------------------------------------------------------------------|
|               | Power cable        | Connect to DC12V power supply.<br><b>Note:</b> The power adapter is optional.                                                                                                    |
|               | RJ45 network cable | Connect it to the supplied RJ45 cable extender adapter for cable extension, and prepare another RJ45 network cable with suitable length for your connection.                                                                                                    |
| Black & Brown | GND                | Ground wire, used for reset default or external device connection.                                                                                                    |
| Yellow        | Alarm-in           | Reserved for connecting to an external alarm device. For details, please refer the user manual of your alarm device.                                                                                                    |
| Pink          | Alarm-out          | Reserved for connecting to an external alarm device. For details, please refer the user manual of your alarm device.                                                                                                    |
| Red           | RESET              | Remove the insulating coating of this wire, and twist it with a ground wire together to reset<br>default. This will reset all parameters, including the IP address to factory default settings.<br><b>Note:</b> Disconnect power before twisting these two wires together, and connect to<br>power again for reset default. |

# **1.5 External Alarm Connection**

This camera supports external I/O device connection for easy connection.

Below shows you how to connect an external device to this camera.

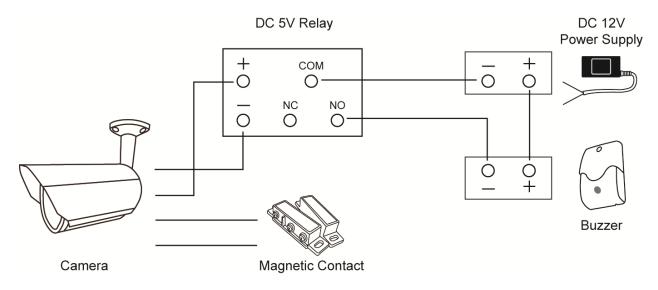

### 1.5 Insert a Micro SD card (For selected models only)

For local video recording, a micro SD card slot can be found on the camera. The camera doesn't support hot-swapping. Please insert or remove the micro SD card with power disconnected. The data originally saved in the micro SD card (if any) will be removed after inserting it to the camera.

Note: Only selected models are equipped with a micro SD card slot for local video recording.

Please follow the directions in the below graphic to insert Micro SD card properly:

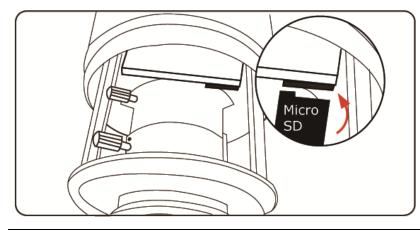

Note: It's recommended to use tweezers for inserting / removing Micro SD card.

# 2. CAMERA ACCESS WITH INTERNET EXPLORER

This network camera can be accessed via Microsoft® Internet Explorer® and iPhone / iPad / Android mobile devices with our self-developed program "EagleEyes" installed depending on different using situations.

**Note:** For details about accessing network cameras via iPhone / iPad / Android mobile devices, please refer to <a href="http://www.eagleeyescctv.com">http://www.eagleeyescctv.com</a>.

Before using the camera, make sure you have configured the network settings, and the network connection is fine.

For network configurations, please refer to:

 "ADVANCED NETWORK SETUP" downloadable from <u>www.surveillance-download.com/user/m359a.swf</u> if your network environment is not wireless.

### 2.1 Camera Login

Step1: Open your web browser, and key in http://ipaddress:portnum in the URL address box.

For example, for the IP address 60.121.46.236 and port No. 888, please key in "<u>http://60.121.46.236:888</u>" into the URL address box, and press "Enter".

- Step2: In the login page, key in the user name and password, and enter the security code from the image below if any. Then, click "LOGIN".
- Step3: The wizard is then started.
  - To skip the wizard and directly access the camera live view, click "Close".
  - To directly access the camera live view without starting the wizard for the login next time, check "Do not start wizard at login".
- **Note:** If you're prompted to install "VLC player", "Software" and "H264 Streaming Viewer", please agree to proceed the installation.

Step5: When the login is successful, the live view is shown.

### 2.2 Control Panel Overview

Note: The buttons available depend on the user level used to log in.

> Type A:

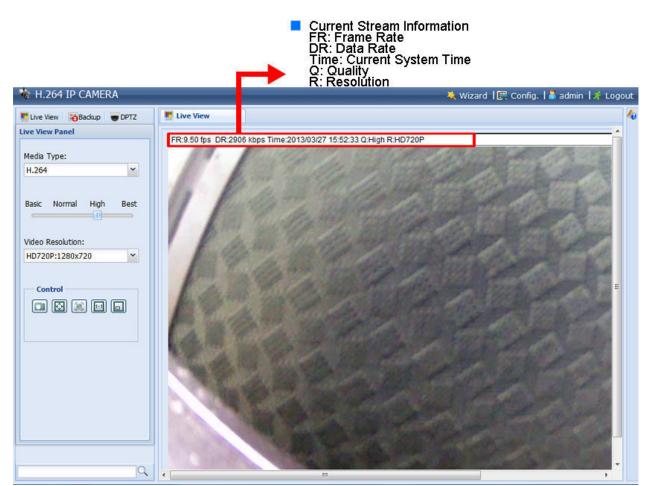

➤ Type B:

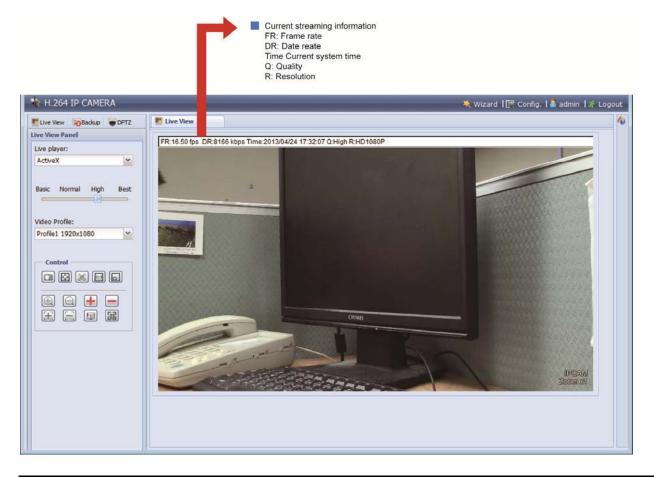

| Function         | Icon | User Level                                       | Description                                                                                                    |
|------------------|------|--------------------------------------------------|----------------------------------------------------------------------------------------------------|
| Live             |      | Supervisor / Power User<br>/ Normal User / Guest | Switch to the live view page.                                                                                                    |
| DPTZ             | ₽    | Supervisor / Power User<br>/ Normal User         | Switch to the DPTZ configuration page.<br>For details, please refer to "錯誤! 表格製作不正確。" at page 9.                                                                                                    |
| Backup           | 8    | Supervisor / Power User                          | Enter the event record list for video playback.<br>For details, please refer to "錯誤! 表格製作不正確。' at page 10.                                                                                                    |
| Config.          |      | Supervisor / Power User                          | Switch to the system configuration page, and the functions available for<br>"Supervisor" and "Power User" are different.<br>For details, please refer to "3.1 System configuration menu" at page 12.                                                                                                    |
| Media Type*      |      | Supervisor / Power User<br>/ Normal User / Guest | <ul> <li>Select the image player from the drop-down list:</li> <li>H.264 / MPEG-4 / Motion JPEG</li> <li>QuickTime</li> <li>QuickTime is Apple Inc.'s multimedia software. You need to have QuickTime installed in your operating system before selecting "QuickTime". When it is selected, you will be promoted to enter the user name and password to access the camera.</li> <li>VLC</li> </ul> |
| Live player*     |      | Supervisor / Power User<br>/ Normal User / Guest | <ul> <li>Select the image player from the drop-down list:</li> <li>ActiveX</li> <li>QuickTime <ul> <li>QuickTime is Apple Inc.'s multimedia software. You need to have QuickTime installed in your operating system before selecting "QuickTime". When it is selected, you will be promoted to enter the user name and password to access the camera.</li> <li>VLC</li> </ul></li></ul>            |
| Quality          |      | Supervisor / Power User<br>/ Normal User         | Click & drag the slider to select the video quality:<br>BASIC / NORMAL / HIGH / BEST.                                                                                                    |
| Video Resolution |      | Supervisor / Power User<br>/ Normal User         | Select the image resolution from the drop list:         2 megapixel model         HD1080P (1920 x 1080)         SXGA (1280 x 1024)         HD720P (1280 x 720)         HD720P (1280 x 720)         VGA (640 x 480)         QVGA (320 x 240)                                                                                                    |
| Video Profile*   |      | Supervisor / Power User<br>/ Normal User         | Select the image resolution from the drop list:            1920 x 1080             720 x 480                                                                                                    |

| Function            | lcon                | User Level                               | Description                                                                                                    |
|---------------------|---------------------|------------------------------------------|----------------------------------------------------------------------------------------------------|
| Live View Size:     |                     | Supervisor / Power User<br>/ Normal User |                                                                                                    |
|                     |                     |                                          | Click to display the image in full screen.                                                                                                    |
| Full Screen         | <b></b>             |                                          | To exit the full screen mode, press "Esc" on your keyboard.                                                                                                    |
|                     |                     |                                          | This icon appears only when the selected resolution is HD1080P, SXGA or HD720P & VGA.                                                                                                |
| Double size         |                     |                                          | The QVGA resolution is resized to fit into the current live view size.                                                                                                    |
|                     | لققا                | _                                        | This icon appears only when the selected resolution is QVGA.                                                                                                    |
|                     |                     |                                          | The current live view size is the same as the selected resolution.                                                                                                    |
| Normal Size         |                     |                                          | This icon appear only when the selected resolution is SXGA or HD720P or HD1080P.                                                                                                    |
|                     |                     |                                          | The selected resolution is resized to fit into the current live view size.                                                                                                    |
| Fit to screen       |                     |                                          | This icon appear only when the selected resolution is SXGA or HD720P or HD1080P.                                                                                                    |
|                     |                     |                                          | Click and hold the movable square on the left bottom corner of the live view to move                                                                                                 |
| No Scale            |                     |                                          | This icon appear only when the selected resolution is SXGA or HD720P or HD1080P.                                                                                                    |
| Snapshot            |                     | Supervisor / Power User<br>/ Normal User | Click to take a snapshot of the current view on a new window. Right click on the picture and re-save it to the location you want.                                                    |
| Alarm Out           |                     | Supervisor / Power User<br>/ Normal User | Click to force your alarm-out device to work. For example, when your alarm device is a buzzer, click this button and your buzzer will start to sound even if there's no alarm event. |
| Zoom-in / out*      | $\oplus$ , Q        | Supervisor / Power User<br>/ Normal User | Click to zoom in / out the current image.                                                                                                    |
| Max. Zoom-in / out* | <b>+</b> / <b>=</b> | Supervisor / Power User<br>/ Normal User | Click to zoom in the image to the largest / zoom out the image to its original size.                                                                                                 |
| Focus near / far*   | E/E                 | Supervisor / Power User<br>/ Normal User | Click to adjust the clearness of the video images.                                                                                                    |
| DPTZ                |                     | Supervisor / Power User<br>/ Normal User | Click to enable digital PTZ functions with zoom-in ratio up to 16X.                                                                                                    |
| Focus Zone          |                     | Supervisor / Power User                  | Click to assign the point for focus adjustment.                                                                                                    |
|                     |                     | / Normal User                            | This function will be disabled when DPTZ is enabled.                                                                                                    |

\* For selected models only

# 2.3 Digital PTZ (DPTZ) Operations

This camera has PTZ capability, i.e. digital PTZ (hereafter called "DPTZ"), for wide area monitoring.

STEP1: Click "DPTZ" to show the DPTZ control panel.

> Type A:

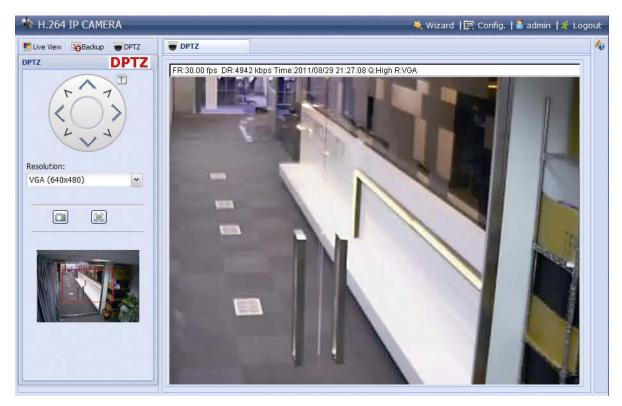

#### STEP2: Select the functions when needed:

| FUNCTION       | ICON | DESCRIPTION                                                                                                    |
|----------------|------|----------------------------------------------------------------------------------------------------|
| Resolution     |      | Select the video resolution for the DPTZ function. Only "VGA" and "QVGA" are available.                                                                                              |
| Take snapshots |      | Click to take a snapshot of the current view on a new window. Right click on the picture and re-save it to the location you want.                                                    |
| Alarm Out      |      | Click to force your alarm-out device to work. For example, when your alarm device is a buzzer, click this button and your buzzer will start to sound even if there's no alarm event. |

## > Type B:

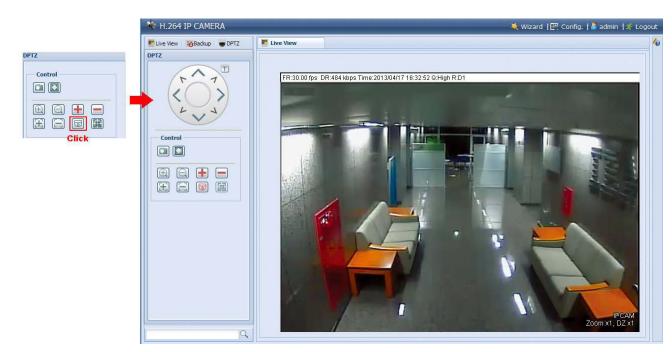

| FUNCTION           | ICON                  | DESCRIPTION                                                                                                    |
|--------------------|-----------------------|----------------------------------------------------------------------------------------------------|
| Moving panel       |                       | When $\boxed{100}$ is selected, the moving control panel will be shown to move the picture after zoom-in is performed.                            |
| Take snapshots     |                       | Click to take a snapshot of the current view on a new window. Right click on the picture and re-save it to the location you want.                 |
| Fit to screen      |                       | The selected resolution is resized to fit into the current live view size.<br>This icon doesn't work when the selected resolution is VGA or QVGA. |
| Zoom in / out      | $\oplus$ / $\bigcirc$ | Click $$ once to enlarge the picture by 1X, and click $$ once to restore the zoom ratio by 1X.                                                    |
| Max. zoom in / out | <b>+</b> / <b>=</b>   | Click 💼 once to enlarge the picture to the max zoom ratio by 16X, and click 🚍 once to restore the picture ratio to 1X.                            |
| Focus near / far   | <b>H</b> / <b>E</b>   | Click to adjust the clearness of the video images.                                                                                                |
| Focus Zone         |                       | Click to assign the point for focus adjustment.                                                                                                   |
|                    |                       | This function will be disabled when DPTZ is enabled.                                                                                              |

# 2.4 Event Record Search & Playback

This camera can only save up to three alarm recordings.

**Note:** To save more recorded data, it's recommended to use this camera with a compatible NVR.

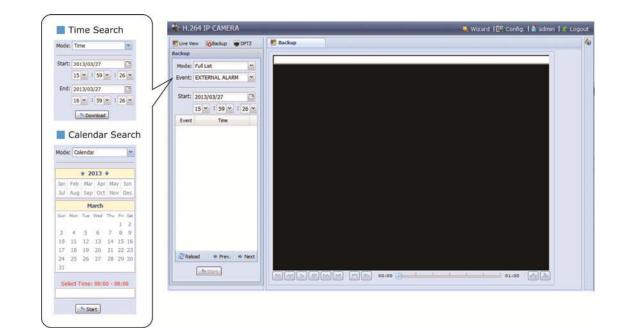

| M / M | Previous / Next Hour | Click to jump to the next / previous time interval in an hour, for example, $11:00 \sim 12:00$ or $14:00 \sim 15:00$ , and start playing the earliest event video clip recorded during this whole hour.          |
|-------|----------------------|----------------------------------------------------------------------------------------------------|
|       | Fast Forward         | Increase the speed for fast forward. Click to get 2X, 4X, 8X & 16X speed forward eventually.                                                                                                    |
| X     | Fast Rewind          | Increase the speed for fast rewind. Click to get 2X, 4X, 8X & 16X speed rewind eventually.                                                                                                    |
|       | Play                 | Click to play the current video clip.                                                                                                    |
| 00    | Pause                | Click to pause the video playback.                                                                                                    |
|       | Stop                 | Click to stop the video playback.                                                                                                    |
|       | Step                 | In the pause mode, click to get one frame forward.                                                                                                    |
|       | Audio                | Click to mute the playback if necessary, and click again to restore.                                                                                                    |
| 2     |                      | Click to download the current video clip to the specified path in your PC.                                                                                                    |
|       | Download             | The downloaded video can only be opened by our own video player. Please go to "General" $\rightarrow$ "Maintenance" to download the video player, or get the player from the CD supplied with the sales package. |

# **3. CAMERA CONFIGURATIONS**

Users can further configure this network camera by accessing via Internet Explorer.

## 3.1 System configuration menu

Click "Config." to enter the configuration page.

The functions are categorized into six menus: Network, Camera, Record Timer, Storage, Trigger and General.

- For details about "Network", please refer to "3.2 Network" at page 14.
- For details about "Camera", please refer to "3.3 Camera" at page 20.
- For details about "Record", please refer to "3.4 Record" at page 22.
- For details about "Storage", please refer to "
- 3.5 Storage" at page 22.
- For details about "Trigger", please refer to "3.6 Trigger" at page 23.
- For details about "General", please refer to "\*Selected models only
  - 3.7 General" at page 24.

| Main Menu | Sub-Menu     | Reference                                                                                                    |
|-----------|--------------|----------------------------------------------------------------------------------------------------|
| Network   | Network      | Configure network settings.                                                                                                    |
|           | QoS          | Limit the data flow for live streaming.                                                                                                    |
|           | DDNS         | Enter DDNS information when the network type is PPPOE or DHCP.                                                                                   |
|           | SNTP         | Synchronize your camera time with the networked computer systems.                                                                                |
|           | FTP          | Enter the FTP information for event notifications when "FTP" is chosen in "Trigger" $\rightarrow$ "Trigger".                                     |
|           | Mail         | Enter Email information for event notifications when "Email" is chosen in "Trigger" $\rightarrow$ "Trigger".                                     |
|           | SMS          | Enter text messaging information for SMS notifications when "SMS" is chosen in "Trigger" $\rightarrow$ "Trigger".                                |
|           | Filter       | Choose to permit or block the IP address(es) which can access this camera.                                                                       |
|           |              | *Suitable for Windows-based operating system.                                                                                                    |
|           | UPnP         | Allow this camera to be detected among devices within the same network area for easy and quick usage.                                            |
|           |              | *Suitable for Apple Mac-based operating system.                                                                                                  |
|           | Bonjour      | Allow this camera to be detected among devices within the same network area for easy and quick usage.                                            |
|           | RTP          | Set the parameters for video data transmission when you're using multimedia other than web broswers and Video Viewer for remote access.          |
| Camera    | Camera       | 1. Rename the camera.                                                                                                    |
| Cambra    |              | 2. Change the place where the camera name is shown on the screen.                                                                                |
|           | Video        | Adjust video-related settings in different video format.                                                                                         |
|           | Color        | Adjust the color performance.                                                                                                    |
|           | Advance      | Adjust the camera parameters if necessary.                                                                                                    |
| Record    | Record       | Configure the record function.                                                                                                    |
|           | Record Timer | Schedule external alarm recording.                                                                                                    |
| Storage   | Memory       | Check the current storage capacity and clear all recorded data when needed.                                                                      |
|           |              | 1. Enable / disable the motion detection.                                                                                                    |
| Trigger   | Trigger      | 2. Set the motion detection area.                                                                                                    |
|           |              | 3. Configure how the camera reacts for any event.                                                                                                |
| General   | General      | <ol> <li>Select the language of the web browser.</li> <li>Check the MAC address of the camera.</li> </ol>                                        |
| General   | General      | 3. Lock camera access after the specified time.                                                                                                  |
|           | Time         | Set daylight saving time and the current time.                                                                                                   |
|           | Server Log   | Check the system event logs.                                                                                                    |
|           | Online       | Check the current online user(s).                                                                                                    |
|           |              | 1. Create a new user account with different access privilege.                                                                                    |
|           | Account      | 2. Modify or delete an existing user account.                                                                                                    |
|           | Google Maps  | Allow you to know where the network camera is.                                                                                                   |
|           | Maintenance  | <ol> <li>Check the current firmware version and upgrade your camera.</li> <li>Copy system configurations.</li> <li>Reboot the camera.</li> </ol> |

### 3.2 Network

#### 3.2.1 Network

You can set the network configuration of the network camera depending on your network type.

For details, please refer to "Advanced Network Setup" from www.surveillance-download.com/user/m359a.swf.

| Network Configuration |                     |
|-----------------------|---------------------|
| IP Type:              | ○ Static IP ○ PPPoE |
| Server IP:            | 192.168.1.10        |
| Gateway:              | 192.168.1.1         |
| Net Mask:             | 255.255.255.0       |
| Port:                 | 88                  |
| DNS1:                 | 8.8.8.8             |
| DNS2:                 | 168.95.1.1          |
| MAC Address:          | 00:0E:53:EB:62:10   |
|                       |                     |
|                       | Save Reload         |

#### 3.2.2 QoS

QoS, Quality of Service, is the ability to control the data flow for real-time streaming. This function is important if your network bandwidth is insufficient and you have other devices to share the network bandwidth. Check "QoS Enable", and set the max. upload rate from 256 to 10240 kbps.

| Interface:        | Ethernet | *    |  |
|-------------------|----------|------|--|
|                   | 1005     | 11   |  |
| Max. Upload Rate: | 4096     | kbps |  |

#### 3.2.3 DDNS

Select "On" when the selected network type in "Network" is "PPPOE" or "DHCP".

For details, please refer to "Advanced Network Setup" from www.surveillance-download.com/user/m359a.swf.

| System Name: | default          | ~ |                    |
|--------------|------------------|---|--------------------|
| Hostname:    | MAC000e531d6ff1  |   | .ddns.eagleeyes.tw |
| E-Mail:      | manager@tech.com |   |                    |
| E-Mail:      | manager@tech.com |   |                    |

#### 3.2.4 SNTP

SNTP (Simple Network Time Protocol) is used to synchronize your camera time with the networked computer.

| GMT:          | (GMT+08:00) Taipei  | ~ |
|---------------|---------------------|---|
| NTP Server:   | tock.stdtime.gov.tw |   |
| Sync. Period: | Daily               | ~ |
| Server Time:  | 2011-08-30 20:34:42 |   |
|               | Sync.               |   |
|               | Save 💦 Reload       |   |

| Function     | Description                                                                                                    |  |
|--------------|----------------------------------------------------------------------------------------------------|--|
| GMT          | Once users choose the time zone, the network camera will adjust the local area time of the system automatically.                 |  |
| NTP Server   | Simply use the default SNTP server (For example, tock.stdtime.gov.tw) or change to another server with which users are familiar. |  |
| Sync. Period | Select "Daily" to synchronize the camera time with the network time every day or "None" to turn off this function.               |  |
| Sync         | Click and the network camera will synchronize the time with the network time.                                                    |  |

#### 3.2.5 FTP

Enter the detailed FTP information and click "Save" to confirm. The information you set here will be applied when "FTP" is selected in "Trigger"  $\rightarrow$  "Trigger".

| Username:  | manager      |  |
|------------|--------------|--|
| Password:  | ****         |  |
| Server:    | 192.168.2.32 |  |
| Port:      | 21           |  |
| Directory: | upload       |  |

#### 3.2.6 MAIL

Enter the detailed e-mail information and click "Save" to confirm. The information you set here will be applied when "Email" is selected in "Trigger"  $\rightarrow$  "Trigger".

| SMTP Server:        | smtp.gmail.com            |
|---------------------|---------------------------|
| Port:               | 465                       |
| Mail From:          | manager                   |
| SSL Encryption:     | : 💿 Yes 🛛 No              |
| Verify Password:    | : 💿 Yes 💿 No              |
| Username:           | manager                   |
| Password:           |                           |
|                     | Save Test Reload          |
| E-Mail Address List |                           |
| E-Mail Address List | 🕜 Add 🛛 👩 Edit 🛛 🔇 Delete |
| E-Mail Address:     | E-Mail Address            |

| Function            | Description                                                                                                    |  |
|---------------------|----------------------------------------------------------------------------------------------------|--|
| SMTP Server         | rver Enter the SMTP server address provided from your e-mail system supplier.                                                                      |  |
| Port                | Enter the port number provided from your e-mail system supplier. If this column is left blank, the e-mail server will use port 25 to send e-mails. |  |
| Mail From           | Enter the name of the sender.                                                                                                    |  |
| SSL Encryption      | Select "Yes" if your e-mail server is using SSL encryption to protect your e-mail content from unauthorized access.                                |  |
| Verify Password     | Password Some mail servers are required to verify the password. Please enter the "user name" and "password".                                       |  |
| E-Mail Address List | Add the e-mail address(s) of the assigned recipient(s).                                                                                            |  |
| Test                | When all information is entered, click "Test Mail" to try if the receipt.                                                                          |  |

### 3.2.7 SMS

**Note:** Before using this function, you need to apply an account and get an API ID from the mobile messaging company, such as Clickatell and EVERY8D. For details, please refer to "APPENDIX 4 API ID APPLICATION FOR SMS MESSAGING" at page 36.

Enter the detailed information needed for text messaging, and click "Save" to confirm. The information you set here will be applied when "SMS" is selected in "General"  $\rightarrow$  "Trigger".

| System:            | clickatell                          | ~ |                           |
|--------------------|-------------------------------------|---|---------------------------|
| Username:          | tech                                | - |                           |
| Password:          | ****                                |   |                           |
| API ID:            | 3281378                             |   |                           |
| Recipient:         | +886912665475                       |   |                           |
|                    | ?                                   |   | more                      |
| Transfer Interval: | 15                                  | ~ | Minute(s) 💊 Reset Counter |
| Message:           | [192.168.1.10] unauthorized access! | - | ☑ Include Hostname or IP  |
|                    |                                     |   |                           |
|                    |                                     | - |                           |

| Function             | Description                                                                                                    |  |
|----------------------|----------------------------------------------------------------------------------------------------|--|
| System               | The text messaging service provider is Clickatell.                                                                                      |  |
| User name / Password | Enter the account user name and password you created in Clickatell.                                                                     |  |
| API ID               | Enter the API ID you applied from Clickatell.                                                                                           |  |
| Recipient            | Click "Add" to enter the phone number, including the country code, to receive the text message. Five sets of phone numbers are allowed. |  |
| Transfer Interval    | Set the interval time in minutes between two-message sending.<br>The options are 0, 15, 30 & 60.                                        |  |
| Reset Counter        | Click to restart the text messaging, and the SMS will be sent after the specified time interva since you click this button.             |  |
| Message              | Enter the text content (up to 70 characters) you want to send with the text message.                                                    |  |
| Test                 | To know whether your SMS setting is correct, click this button to immediately send a SMS to your phone.                                 |  |
|                      | Note: This testing is not free and you will be charged for SMS sending base on your local rate.                                         |  |

#### 3.2.8 Filter

Choose to permit or block the IP address(es) which can access this camera, and click "Save" to confirm.

| Error Count:                  | 3                 |           |
|-------------------------------|-------------------|-----------|
| Error Lock Time:              | 1                 | Minute(s) |
| Echo Request:                 | Non-Block O Block |           |
| IP/MAC Filter Configuration   |                   |           |
| IP/MAC Filter: 💿 Enable       | 🔿 Disable         |           |
| IP/MAC Filter Policy: 💿 Allow | O Deny            |           |
| IP/MAC Filter Rules           |                   |           |
| Rule : 192.168.1.122          | 🕥 Add 🛛 🚺 Delete  | 🕕 Help    |
| 192.168.1.23                  |                   |           |
|                               |                   |           |
|                               |                   |           |

| Function             | Description                                                                                                    |  |  |
|----------------------|----------------------------------------------------------------------------------------------------|--|--|
| Filter Configurat    | ion                                                                                                    |  |  |
| Error Count          | Set the maximum count for login failure. When the maximum count is reached, the IP address trying to access the network camera will be locked.                                                                                  |  |  |
| Error Lock Time      | Set the lock time in minutes when the maximum count of error login for an IP address is reached.                                                                                                    |  |  |
| Echo Request         | Select "Non-Block" to allow other users to use the ping command to detect the IP address of your network camera, or "Block" to deny the ping command request.                                                                   |  |  |
| ■ IP/MAC Filter Co   | nfiguration                                                                                                    |  |  |
| IP/MAC Filter        | Choose to enable or disable the filter function.                                                                                                    |  |  |
| IP/MAC Filter Policy | If "Enable" is selected, choose whether you want to permit (Allow) or block (Deny) the IP address list below.                                                                                                    |  |  |
| ■ IP/MAC Filter Ru   | les                                                                                                    |  |  |
| Rule                 | <ul> <li>To add an item to the IP address list, key in the IP address in "Rule", and click "Add".</li> <li>To remove an existing item in the IP address list, click the item you want to remove, and click "Delete".</li> </ul> |  |  |

#### 3.2.9 UPnP / Bonjour

"UPnP" stands for "Universal Plug and Play", which allows devices to connect seamlessly in the home and corporate environments and simplify installation of computer components, and is only suitable for Microsoft Windows-based operating system.

"Bonjour" functions the same as "UPnP", but it's only suitable for Apple Mac-based operating system.

#### > UPnP

| UPnP Configuration    |                                            |
|-----------------------|--------------------------------------------|
| UP                    | nP:   Enable  Disable                      |
| Friendly Nar          | ne: IP CAMERA (Fixed) AVM457R-000E53EB6210 |
|                       | Save Reload                                |
| Bonjour               |                                            |
| -                     |                                            |
| Bonjour Configuration |                                            |
|                       |                                            |

| Bonjour:     | Enable          | O Disable                |  |
|--------------|-----------------|--------------------------|--|
| Device Name: | IP CAMERA (Fixe | ed) AVM457R-000E53EB6210 |  |
|              |                 |                          |  |
|              | Sav             | ve Reload                |  |

Check "Enable" to allow the network camera to be detected among devices within the same network area, and set the identification name of the camera in "Friendly name".

When this function is activated, the other PC within the same domain as this camera will be able to search this camera in:

- > "Network Neighbor" with the identification name set in "Friendly name" for Windows-based PC, or
- > "🗳 " (finder) or "Bookmark" with the identification name set in "Device Name" for Mac-based PC.

Double-click it to quickly open the web browser for camera access.

#### Port Mapping (Available only in UPnP)

This function can eliminate the need to additionally access the router for port forwarding.

For details, please refer to "Advanced Network Setup" from <u>www.surveillance-download.com/user/m359a.swf</u>.

**Note:** Before using this function, make sure your router supports UPnP, and this function is enabled. If not, please access your router additionally for port forwarding.

When "Port Mapping" is set to "Enable", the system will automatically assign an IP address or port number for you if no IP address or port number is entered.

| Port Mapping: | Enable          | O Disable                                                                                                    |
|---------------|-----------------|----------------------------------------------------------------------------------------------------|
|               |                 | ra is accessible from the other side of the router using the following URL .97.4:80 or https://60.248.97.4:59207. |
| Router IP:    |                 | (LAN IP Address)                                                                                                  |
| HTTP Port:    | 80              |                                                                                                    |
| HTTPS Port:   | 59207           |                                                                                                    |
|               | *If set to blan | ak or 0, a port number will be set automatically upon enable.                                                     |

**Note:** When the configurations are saved successfully, you'll see a message indicating the IP address and port number assigned to this network camera.

#### 3.2.10 RTP

The Real-time Transport Protocol (RTP) is an Internet protocol standard to manage the real-time transmission of multimedia, such as VLC player.

The media player you want to use for remote access must support RTP transmission for this function to work normally.

- **Note:** When you're about to end the remote access, please press the stop button on your media player first, and then close the program. This is to ensure the server receives the stop command, and also help to protect the server from redundant data transmission.
  - Type A

| Port Range  |                     |                 |      |  |
|-------------|---------------------|-----------------|------|--|
|             | Start Port:         | 50000           |      |  |
|             | End Port:           | 60000           |      |  |
| lticast     |                     |                 |      |  |
| H264        |                     |                 |      |  |
| <b>NZ04</b> |                     |                 |      |  |
|             | Resolution          | Address         | Port |  |
|             | SXGA / HD720P       | 239.101.101.102 | 9000 |  |
|             | VGA                 | 239.101.101.103 | 9000 |  |
|             | QVGA                | 239.101.101.104 | 9000 |  |
|             | QQVGA               | 239.101.101.105 | 9000 |  |
| MPEG4       |                     |                 |      |  |
|             | Resolution          | Address         | Port |  |
|             | SXGA / HD720P       | 239.101.102.102 | 9000 |  |
|             | VGA                 | 239.101.102.103 | 9000 |  |
|             | QVGA                | 239.101.102.104 | 9000 |  |
|             | QQVGA               | 239.101.102.105 | 9000 |  |
| JPEG        |                     |                 |      |  |
| Sile        |                     |                 |      |  |
|             | Resolution          | Address         | Port |  |
|             | SXGA / HD720P       | 239.101.103.102 | 9000 |  |
|             | VGA                 | 239.101.103.103 | 9000 |  |
|             | QVGA                | 239.101.103.104 | 9000 |  |
|             | QQVGA               | 239.101.103.105 | 9000 |  |
| Audio       |                     |                 |      |  |
|             | Audio Address:      | 239.101.104.101 |      |  |
|             | Audio Port:         | 9000            |      |  |
|             | Time to Live (TTL): | 15              |      |  |
|             |                     |                 |      |  |

| Function                                                    | Description                                                                                                    |
|-------------------------------------------------------------|----------------------------------------------------------------------------------------------------|
| Port Range<br>The port range u                              | used by RTP is limited, and preserving 100 ports between the start port and end port is necessary.                                                                                                    |
| Start Port                                                  | The range of the start port is 1024 ~ 65434.                                                                                                    |
| End Port                                                    | The range of the end port is 1124 ~ 65534.                                                                                                    |
| Multicast                                                   |                                                                                                    |
| Address and port for<br>H264 / MPEG4 /<br>JPEG transmission | Set a specific address and port for multicast of each stream format (H264/ MPEG4/ JPEG).<br>The range of the address is limited between 224.0.0.1 ~ 239.255.255.255.<br>The port for multicast must be an even number. |
| Address and port for audio transmission                     | Set a specific address and port for multicast of audio.<br>The range of the address is limited between 224.0.0.1 ~ 239.255.255.255.<br>The port for multicast must be an even number.                                  |
| Time to Live (TTL)                                          | The range of Time to Live of the package is between 1 ~ 255. As soon as Time to Live of the package is 0, it will be dropped.                                                                                          |

# > Type B

| ort Range |                   |      |                    |
|-----------|-------------------|------|--------------------|
|           | Start Port: 50000 |      |                    |
|           | End Port: 60000   |      |                    |
| /ideo     |                   |      |                    |
| Profile   | Address           | Port | Time to Live (TTL) |
| 1         | 239.101.101.101   | 9000 | 15                 |
| 2         | 239.101.101.102   | 9000 | 15                 |
| 3         | 239.101.101.103   | 9000 | 15                 |
| 4         | 239.101.101.104   | 9000 | 15                 |
| Audio     |                   |      |                    |
| Profile   | Address           | Port | Time to Live (TTL) |
| 1         | 239.101.102.101   | 9000 | 15                 |
| 2         | 239.101.102.102   | 9000 | 15                 |
| 3         | 239.101.102.103   | 9000 | 15                 |
|           | 239.101.102.104   | 9000 | 15                 |

Save Reload

| Function                                   | Description                                                                                                    |
|--------------------------------------------|----------------------------------------------------------------------------------------------------|
| Port Range<br>The port range u             | used by RTP is limited, and preserving 100 ports between the start port and end port is necessary.                                                                                            |
| Start Port                                 | The range of the start port is 1024 ~ 65434.                                                                                                    |
| End Port                                   | The range of the end port is 1124 ~ 65534.                                                                                                    |
| ■ Video                                    |                                                                                                    |
| Address and port for<br>video transmission | Set a specific address and port for multicast of profile 1 ~ 4.<br>The range of the address is limited between 224.0.0.1 ~ 239.255.255.255.<br>The port for multicast must be an even number. |
| Audio                                      |                                                                                                    |
| Address and port for audio transmission    | Set a specific address and port for multicast of audio.<br>The range of the address is limited between 224.0.0.1 ~ 239.255.255.255.<br>The port for multicast must be an even number.         |

### 3.3 Camera

#### 3.3.1 Camera

Rename the camera, and change the place where the camera name is shown on the screen, UP-LEFT / UP-RIGHT / DOWN-LEFT / DOWN-RIGHT. "Snapshot Path" is used to specify the path to save snapshot files.

| Туре А               |              | Туре В               |             |  |
|----------------------|--------------|----------------------|-------------|--|
| Camera               |              | Camera Configuration |             |  |
| Camera Configuration |              | Title:               | IPCAM       |  |
| Title:               | IPCAM        | Position:            | DOWN-RIGHT  |  |
| Position:            | DOWN-RIGHT 💌 | Snapshot Path:       | C:\         |  |
|                      | Save Reload  |                      | Save Reload |  |

#### 3.3.2 Video

Adjust video-related settings in different video format.

- "Quality" is related to image clearness.
- "FPS" is related to the fluency of the video. The more the FPS, the more fluent the video.
- "Max Bit Rate" is the maximum limitation of data transmission in the selected image format and resolution.

Take 2 megapixel model as an example below. For 1.3 megapixel model, please refer to its actual display.

**Note:** QQVGA is for mobile surveillance only.

```
> Type A:
```

| onfiguration   |            |      |              |
|----------------|------------|------|--------------|
| Power Line Fre | quency: 50 | ✓ Hz |              |
| 1264           |            |      |              |
| Resolution     | Quality    | FPS  | Max Bit Rate |
| HD1080P        | HIGH       | 30   | 8000         |
| HD720P         | HIGH       | 30   | 8000         |
| VGA            | HIGH       | 30   | 3000         |
| QVGA           | HIGH       | 30   | 3000         |
| QQVGA          | HIGH       | 30   | 3000         |
| IPEG4          |            |      |              |
| Resolution     | Quality    | FPS  | Max Bit Rate |
| HD1080P        | HIGH       | 15   | 8000         |
| HD720P         | HIGH       | 30   | 8000         |
| VGA            | HIGH       | 30   | 3000         |
| QVGA           | HIGH       | 30   | 3000         |
| QQVGA          | HIGH       | 30   | 3000         |
| PEG            |            |      |              |
| Resolution     | Quality    | FPS  |              |
| HD1080P        | HIGH       | 30   |              |
| HD720P         | HIGH       | 30   |              |
| VGA            | HIGH       | 30   |              |
| QVGA           | HIGH       | 30   |              |
| QQVGA          | HIGH       | 30   |              |

#### > Type B:

| onfiguration –                |            |            | <b>.</b> |     |              |
|-------------------------------|------------|------------|----------|-----|--------------|
| Power Line Frequency: 60 Y Hz |            |            |          |     |              |
| rofile                        |            |            |          |     |              |
| Torne                         | 1          |            | 1        |     | 1            |
| Profile                       | Media Type | Resolution | Quality  | FPS | Max Bit Rate |
| 1                             | H264       | 1920x1080  | BEST     | 30  | 8000         |
| 2                             | H264       | 720x480    | HIGH     | 30  | 5000         |
| 3                             | H264       | 352x240    | HIGH     | 30  | 5000         |
| 4                             | JPEG       | 352x240    | HIGH     | 30  | 5000         |

#### 3.3.3 Color

Adjust the color performance from Brightness, Contract, Saturation, and Hue (for selected models only). Click and drag the slider to preview the color change on the right side of ths page and adjust the image color.

To restore the default values, click "Back to Default".

| Color Configuration | Live View                   |
|---------------------|-----------------------------|
| Brightness: 50      |                             |
| Contrast: 55        |                             |
| Hue: 50             |                             |
| Saturation: 65      | РСАМ                        |
|                     | 😢 Back to Default) 😥 Reload |

#### 3.3.4 Advanced

Adjust the camera parameters if necessary.

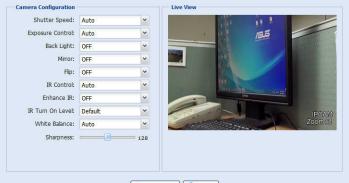

Note: Section 2017 Note: Note:

| ltem                   | Description                                                                                                    |
|------------------------|----------------------------------------------------------------------------------------------------|
| Shutter Speed          | Set the shutter speed based on your need.                                                                                                    |
|                        | The options are: Up to 1/10 sec, Up to 1/30, Up to 1/15, Up to1/6, Up to 1 and Up to 2.                                                                                                    |
| Exposure Control*      | This function is used to synchronize the shutter time to the fluorescent light to suppress image flickering.                                                                                                    |
| Back light*            | It is the function to adjust the image to compensate for an area that is overpowered by brightness because of excessive light.<br>The image will be properly exposed for clearness. Select to activate (ON) or disable (OFF) this function.<br>Note: This function is available only in the day mode. |
| Mirror                 | Select "ON" to rotate the images horizontally based on your installation situation when necessary.                                                                                                    |
| Flip                   | Select "ON" to rotate the image 180° when necessary.                                                                                                    |
| De-noise*              | Click and drag the slider to adjust the level from 0 ~ 10 to decrease the noise shown in the dark environment.                                                                                                    |
| IR Control             | Select "Auto" to automatically enable IR LEDs at night or in the dark environment, "On" to always enable IR LEDs, or "OFF" to disable this function.                                                                                                    |
| Enhance IR             | Select "On" to enhance IR LEDs performance.                                                                                                    |
| IR Turn On Level       | Select the level for IR light to activate.                                                                                                    |
| White Balance          | Process the current image to retain color balance over a color temperature range.                                                                                                    |
|                        | The options are: Auto, Incandescent Light, Cool Light, sun Light, Cloudy & Sun Shade.                                                                                                    |
| Sharpness              | Sharpness enhances the clarity of image detail by adjusting the aperture and sharpening the edges in the pictures.<br>Hold and drag the slider to adjust the level of sharpness from $0 \sim 100$ . The higher the value, the sharper the image.                                                      |
| Wide Dynamic<br>Range* | Wide Dynamic Range (WDR) is used when users need to increase image recognizability in overexposure and dark areas.         The options are: LOW / MIDDLE / HIGH / OFF                                                                                                    |

\*Selected models only

# 3.4 Record

3.4.1 Record

In "Record Configuration", you can:

- Enable or disable the alarm record function. When "Enable" is set to "No", the alarm record function is disabled even if you enable it in other configuration pages.
- > Select if the data should be overwritten when the memory storage is full.
- > Select the video resolution for event recording.

**Note:** The higher resolution you choose, the more accuracy and higher image quality the recording will be, but the faster the memory storage is consumed and become full

| ecord Configuration |                    |     |      |  |
|---------------------|--------------------|-----|------|--|
|                     | Enable:            | Yes | 🔘 No |  |
|                     | Overwrite:         | Yes | 🔘 No |  |
|                     | Record Resolution: | VGA | ~    |  |

#### 3.4.2 Record Timer

To schedule alarm recording, enable it, and select the day and time for recording.

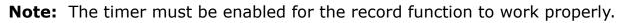

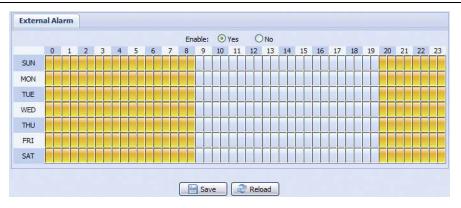

### 3.5 Storage

#### 3.5.1 Memory

In "Memory", you can check the remaining capacity for recording, or clear all recorded data saved if needed.

Note: The recorded data will be removed also when you reset or reboot this camera.

Note: To save more recorded data, it's recommended to use this camera with the compatible NVR.

**Note:** To know the total recording time per recording resolution, please refer to "APPENDIX 6 RECORDING TIME TABLE" at page 39.

| File System:    | RAMDISK  |                  |  |
|-----------------|----------|------------------|--|
| Capacity Total: | 10.00 MB |                  |  |
| Capacity Used:  |          | 8.12 MB (81.20%) |  |
|                 |          |                  |  |

The total capacity may vary depending on different models. Please check the actual display of your model.

# 3.6 Trigger

# 3.6.1 Trigger

You can configure how this camera reacts when there's an alarm or motion event.

| External Alarm: |                 | OFF        | ~ |           |
|-----------------|-----------------|------------|---|-----------|
|                 |                 | OFF        |   |           |
|                 | Motion:         | ON         | ~ | Detection |
|                 | Duration:       | 10 Sec.    | ~ |           |
|                 |                 |            |   |           |
| Action          |                 |            |   |           |
| E-Mail:         | External Alar   | m 🔲 Motion |   |           |
| FTP:            | External Alar   | m 🕅 Motion |   |           |
| SMS:            | External Alar   | m 🕅 Motion |   |           |
| Alarm Out:      | Z External Alar | m 🔲 Motion |   |           |
| Record:         | External Alar   | m          |   |           |
|                 |                 |            |   |           |

#### Detect

| Item           | Description                                                                                                    |  |  |  |
|----------------|----------------------------------------------------------------------------------------------------|--|--|--|
| External Alarm | Enable or disable detection from external alarm-in device, and click the title "External Alarm" (in blue) to set "N.O." or "N.C." depending on the configuration of your alarm-in device.                                                 |  |  |  |
| Motion         | Enable or disable motion detection.                                                                                                    |  |  |  |
|                | Motion detection is not supported when the stream format is Motion JPEG.                                                                                                    |  |  |  |
|                | When "Enable" is selected, click "Detection" to enter the motion detection area setting page as follows:                                                                                                    |  |  |  |
|                | Sensitivity:                                                                                                    |  |  |  |
|                | Set the detection sensitivity from the drop-down list: High, Normal or Low.                                                                                                    |  |  |  |
|                | Area Setting:                                                                                                    |  |  |  |
|                | Set the motion detection area by selecting the area grids with your mouse. Pink grids represent the area that is not being detected while the transparent grids are the area under detection. You can set multiple areas under detection. |  |  |  |
|                | Click "Clear All" to set the whole area undetected.                                                                                                    |  |  |  |
|                | Click "Select All" to set the whole area under detection.                                                                                                    |  |  |  |
| Duration       | Set the duration time for trigger recording (5 / 10 / 20 / 40 seconds).                                                                                                    |  |  |  |

#### Action

Here defines how the camera delivers alerts to you for any event.

| Item      | Description                                                                                                    |
|-----------|----------------------------------------------------------------------------------------------------|
| E-Mail    | Select the event type you want to receive E-mail notifications when it occurs.                                                                                                 |
|           | Then, click the title "E-Mail" (in blue) to configure the media type (H264 / JPEG / MPEG4), file format (AVC / AVI), and record time (1 ~ 5 seconds) for the event video clip. |
|           | The camera will send the captured video clip to the E-mail address(s) you assigned in "Network" → "Mail" once the selected event type occurs.                                  |
| FTP       | Select the event type you want to receive FTP notifications when it occurs.                                                                                                    |
|           | Then, click the title "FTP" (in blue) to configure the media type (H264 / JPEG / MPEG4), file format (AVC / AVI), and record time (1 ~ 5 seconds) for the event video clip.    |
|           | The camera will upload the captured video clip to the FTP site you assigned in "Network" $\rightarrow$ "FTP" once the selected event type occurs.                              |
| SMS*      | Select the event type you want to receive a text message when it occurs.                                                                                                    |
|           | The camera will send a text message to the mobile phone number you assigned in "Network" $\rightarrow$ "SMS" once the selected event type occurs.                              |
| Alarm Out | Select the event type you want to trigger the alarm-out device to work when it occurs.                                                                                         |
|           | Then, click the title "Alarm Out" (in blue) to configure the trigger rule (LOW / HIGH).                                                                                        |
| Record    | Select the event type you want to enable event recording when it occurs.                                                                                                    |

\*Selected models only

### 3.7 General

#### 3.7.1 General

To change the language of UI interface, select from the drop-down list in "Language".

To lock camera access when it's not used after the specified time, select "5 MIN", "15 MIN" or "30 MIN" from the drop-down list of "Auto Lock Time", or select "NEVER" to disable this function.

**Note:** When the camera access is locked after the specified time, to resume camera access, please enter the password.

| ral Configuration |                   |   |
|-------------------|-------------------|---|
| Language:         | English           | ~ |
| Auto Lock Time:   | 5 MIN             | ~ |
| MAC Address:      | 00:0E:53:E6:0D:90 |   |

#### 3.7.2 Time

Set daylight saving time and the current time, and click "Save" to confirm.

| Time Configuration                                           |                          |          |        |          |        |   |      |     |        |
|--------------------------------------------------------------|--------------------------|----------|--------|----------|--------|---|------|-----|--------|
|                                                              | OSD:                     | 🖱 Enable | e 💿 D  | isable   |        |   |      |     |        |
|                                                              | Date:                    | 2011/08  | 3/30   |          |        |   |      |     |        |
|                                                              | Time:                    | 21       | ¥ : 16 | ▼ : 41   | ~      |   |      |     |        |
| /light Saving Time                                           |                          | (        | Save ( | 2 Reload |        |   |      |     |        |
| Daylight Saving Time O                                       | onfiguration<br>© Enable |          | Save ( | Reload   |        |   |      |     |        |
| Daylight Saving Time (                                       | onfiguration<br>© Enable | •        | Save ( |          | Monday |   | 6    | : 0 | (HH:MM |
| Daylight Saving Time (<br>Daylight Saving Time<br>Start Time | onfiguration<br>© Enable |          | Save ( | Reload   |        | * | 6 10 |     |        |

| Function            | Description                                                                                                    |  |  |  |
|---------------------|----------------------------------------------------------------------------------------------------|--|--|--|
| Time Configuration  |                                                                                                    |  |  |  |
| Date                | Set the current date.                                                                                                    |  |  |  |
| Time                | Set the current time.                                                                                                    |  |  |  |
| Daylight Saving     | Time Configuration                                                                                                    |  |  |  |
| Daylight Saving Tim | e Specify whether to use daylight saving time (Enable / Disable).                                                                     |  |  |  |
|                     | If this function is enabled, set the time period (Start Time / End Time), and adjust the daylight saving time in hours (Adjust Time). |  |  |  |

### 3.7.3 Server Log

To quickly search the system logs you want by event type, click "Prev. Page" or "Next Page" to find the logs you want, or check the event type(s) and click "Reload" to start searching.

To clear all system event logs, click "Clear All".

| No. | Event        | Time                | Result |  |
|-----|--------------|---------------------|--------|--|
| 1   | Remote Login | 2011/08/30 20:54:41 | admin  |  |
| 2   | Remote Login | 2011/08/30 20:29:58 | admin  |  |
| 3   | Remote Login | 2011/08/30 18:22:08 | admin  |  |
| 4   | SNTP Update  | 2011/08/30 18:20:06 | Failed |  |
| 5   | Remote Login | 2011/08/30 18:20:03 | admin  |  |
| 6   | Power On     | 2011/08/30 18:19:24 | ON     |  |
| 7   | Power On     | 2011/08/30 18:18:46 | OFF    |  |
| 8   | Remote Login | 2011/08/30 18:11:21 | admin  |  |
| 9   | Remote Login | 2011/08/30 18:11:18 | admin  |  |
| 10  | Remote Login | 2011/08/30 18:07:10 | admin  |  |
| 11  | Remote Login | 2011/08/30 18:03:19 | admin  |  |
| 12  | Remote Login | 2011/08/30 18:02:15 | admin  |  |
| 13  | Remote Login | 2011/08/30 18:02:07 | admin  |  |
| 14  | Remote Login | 2011/08/30 18:01:51 | admin  |  |
| 15  | Remote Login | 2011/08/30 17:57:01 | admin  |  |
| 16  | Remote Login | 2011/08/30 17:56:55 | admin  |  |
| 17  | Remote Login | 2011/08/30 17:56:53 | admin  |  |
| 18  | Remote Login | 2011/08/30 17:54:44 | admin  |  |
| 19  | SNTP Update  | 2011/08/30 17:50:48 | Failed |  |
| 20  | Power On     | 2011/08/30 17:50:07 | ON     |  |

#### 3.7.4 Online

You can check the current online user(s) with respective online information. To refresh the list, click "Reload".

- > To allow anonymous login, select "Enable" in "Anonymous Viewer Login".
- > To disable image code verification at login, select "No" in "Login with CAPTCHA Image".

|          | Anonymous Viewer Login:   | O Enable | <ul> <li>Disable</li> </ul> |            |
|----------|---------------------------|----------|-----------------------------|------------|
|          | Login with CAPTCHA Image: | O Yes    | ⊙ No                        |            |
|          | Max Online User:          | 10       |                             |            |
| Username | IP Address                |          | User Level                  | Media Type |
| admin    | 211.75.84.96              |          | SUPERVISOR                  | H264       |
| admin    | 60,248,97,4               |          |                             | H264       |
|          | 00.240.31.4               |          | SUPERVISOR                  | n204       |
|          | 00.240.57.4               |          | SUPERVISOR                  | 1/294      |

#### 3.7.5 Account

You can create a new account with different user access privilege, or delete or modify an existing account setting.

#### How to create a new account

Step1: Click "New", and fill in the following columns.

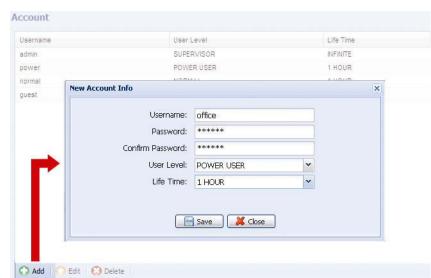

| Column           | Description                                                                                                    |
|------------------|----------------------------------------------------------------------------------------------------|
| User Name        | Set a user name that will be used for camera access. The user name allows up to 16 alphanumeric characters.                                                            |
| Password         | Set the password that will be used for remote login. The password allows up to 16 alphanumeric characters.                                                             |
| Confirm Password | Enter the password again to confirm.                                                                                                    |
| User Level       | Set the security level of an account to give the permission to control different functions. There are four user levels: SUPERVISOR, POWER USER, NORMAL USER and GUEST. |
| Life Time        | Select how long this account is allowed to stay online (1 MIN / 5 MIN / 10 MIN / 1 HOUR / 1 DAY / INFINITE)                                                            |

Step2: Then, click "Save" to save your setting and create a new account.

#### How to modify or delete an existing account

Step1: Select the account you want to modify or delete.

Step2: To modify the account, click "Edit" to change the settings, and click "Save". To remove the account, click "Delete".

Note: It's not allowed to remove an account when there's only one account in the account list.

#### 3.7.6 Google Maps

This function is used to let you know where the network camera is.

The system will prompt you to apply a Goole Maps Key if your access is denied. Please follow the instructions below when you're denied:

Step1: Click "Sign up for a Google Maps key" to enter the application page.

Step2: Check the terms and conditions, and enter the IP address of the network camera. Then, click "Generate API Key".

Step3: Copy the generated API key, and click "Update Google Maps Key" on the web browser to paste it.

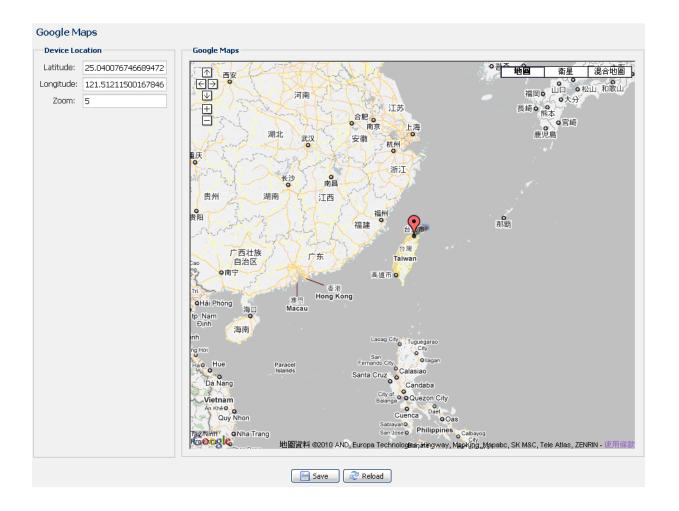

#### 3.7.7 Maintenance

#### Firmware Upgrade

This function is used when users need to upgrade the camera for function scalability.

- **Note:** Before using this function, make sure you have the correct upgrade files provided by your installer or distributor.
- **Note:** The event videos saved in the camera will be removed after firmware upgrade. Make sure you've copied important events to your PC before firmware upgrade.

Step1: Select ", to browse to where you save the upgrade files, and select them one by one until all files are selected (up to four files).

| Firmware Version: | 1018-1009-1015-1006    |  |
|-------------------|------------------------|--|
| Firmware File 1:  | C:\fakepath\AppImg.bin |  |
| Firmware File 2:  | C:\fakepath\fboot.bin  |  |
| Firmware File 3:  | C:\fakepath\kernel.bin |  |
| Firmware File 4:  | C:\fakepath\xml.bin    |  |

Step2: Select "Upgrade" to start system upgrading.

**Note:** You'll be prompted to keep current configurations. It's recommended to keep them, or all configurations will be restored to default values after upgrade.

**Note:** It takes a few minutes to finish the upgrade process. Do not disconnect the power during firmware upgrade, or the upgrade may be failed. The camera will reboot after the upgrade.

#### System Configuration Backup

This function is used to copy your system configuration to a "System.bin" file.

You may import the same system configuration to another camera, or restore your system configuration when the camera is reset to default values.

Select "System.bin" in "Firmware Upgrade", and select "Upgrade" to import the system configuration.

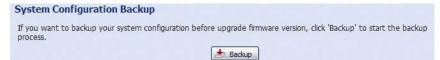

#### System Reboot

Select "Reboot" to restart your camera if needed.

System Reboot If you want to reboot your system , click 'Reboot' to start the system reboot.

#### Player Download

To see the event video clips downloaded to your PC, you need to first install our own video player in your PC. Select "Free Download" to download the video player, and double click the file to install it.

Player Download If you want to open the video downloaded for playback, please download and install the player first.

# **APPENDIX 1 PRODUCT SPECIFICATIONS**

|                                   | Model 1                                                                                                    | Model 2                                                                                                    |  |
|-----------------------------------|----------------------------------------------------------------------------------------------------|----------------------------------------------------------------------------------------------------|--|
| Network                           | 1                                                                                                    |                                                                                                    |  |
| LAN Port                          | Y                                                                                                    | ES                                                                                                    |  |
| LAN Speed                         | 10/100 Base                                                                                                    | ed-T Ethernet                                                                                                    |  |
| Supported Protocols               |                                                                                                    | MP, SMTP, FTP, HTTP, RTP, RTSP, RTCP,IPv4,<br>NS,UDP,IGMP, QoS                                                             |  |
| Number of Online Users            | -                                                                                                    | 10                                                                                                    |  |
| Security                          | <ul><li>(1) Multiple user access levels with password</li><li>(2) IP address filtering</li><li>(3) Digest authentication</li></ul>              |                                                                                                    |  |
| Remote Access                     | <ul><li>(1) Internet Explorer on Wir</li><li>(2) EagleEyes on iPhone, iF</li></ul>                                                              | Pad & Android mobile devices                                                                                               |  |
| Video                             |                                                                                                    |                                                                                                    |  |
| Video Compression                 | H.264 / MPE                                                                                                    | EG4 / MJPEG                                                                                                    |  |
| Resolution                        | 1080P, SXGA, 720P, VGA, QVGA                                                                                                    | SXGA, 720P, VGA, QVGA                                                                                                    |  |
| Frame Rate                        |                                                                                                    | lfps                                                                                                    |  |
| Multiple Video Streaming          |                                                                                                    | PEG, MPEG4)                                                                                                    |  |
| ■ General                         |                                                                                                    | -, -,                                                                                                    |  |
| Image Sensor                      | 1/2.9" CMOS image sensor                                                                                                    | 1/4" H.R. image sensor                                                                                                    |  |
| Min Illumination                  |                                                                                                    | ) Lux (LED ON)                                                                                                    |  |
| S/N Ratio                         |                                                                                                    | 3dB (AGC off)                                                                                                    |  |
| Electronic Shutter                |                                                                                                    | 10,000 sec                                                                                                    |  |
| Lens                              |                                                                                                    | / F1.4 ~ F2.8                                                                                                    |  |
| Viewing Angle                     | Wide: 109° (Horizontal) / 76° (Vertical) /<br>116° (Diagonal)<br>Tele: 24° (Horizontal) / 13.5° (Vertical) /<br>27° (Diagonal)                  | Wide: 66° (Horizontal) / 52° (Vertical) /<br>90° (Diagonal)<br>Tele: 16° (Horizontal) / 10° (Vertical) /<br>22° (Diagonal) |  |
| IR LED                            |                                                                                                    | Inits                                                                                                    |  |
|                                   | Default : up                                                                                                    | to 25 meters                                                                                                    |  |
| IR Effective Range **             |                                                                                                    | e : up to 35 meters                                                                                                    |  |
| IR Shift                          | Y                                                                                                    | ES                                                                                                    |  |
| IRIS Mode                         | A                                                                                                    | ES                                                                                                    |  |
| White Balance                     | A                                                                                                    | ΓW                                                                                                    |  |
| AGC                               | A                                                                                                    | uto                                                                                                    |  |
| Micro SD Card Slot                | Y                                                                                                    | ES                                                                                                    |  |
| IP Rating                         | IF                                                                                                    | 66                                                                                                    |  |
| Operating Temperature             | -20°C                                                                                                    | ~40°C                                                                                                    |  |
| Power Source (±10%)               | 12V                                                                                                    | / 1.5A                                                                                                    |  |
| Current Consumption (±10%)        | 11W (                                                                                                    | IR On)                                                                                                    |  |
| Others                            |                                                                                                    |                                                                                                    |  |
| Mobile Surveillance               | iPad / iPhone / An                                                                                                    | droid mobile device                                                                                                    |  |
| ONVIF Compatible                  |                                                                                                    | ES                                                                                                    |  |
| POE (Power-over-Ethernet)         | YES<br>YES (IEEE 802.3af)                                                                                                    |                                                                                                    |  |
| Event Notification                |                                                                                                    |                                                                                                    |  |
| External Alarm Device Connection  | FTP / Email / SMS<br>YES                                                                                                    |                                                                                                    |  |
| Digital Pan / Tilt / Zoom         |                                                                                                    | ES                                                                                                    |  |
| Motion Detection                  |                                                                                                    | ES                                                                                                    |  |
| RTC (real-time clock)             |                                                                                                    |                                                                                                    |  |
| Minimum Web Browsing Requirements | YES  Intel core i3 or higher, or equivalent AMD  2GB RAM  AGP graphics card, Direct Draw, 32MB RAM  Windows 7, Vista & XP, DirectX 9.0 or later |                                                                                                    |  |
|                                   | Internet Explorer 7.x or late                                                                                                    |                                                                                                    |  |

 $^{\ast}$  The specifications are subject to change without notice.  $^{\ast\ast}$  Dimensional tolerance:  $\pm\,5\text{mm}$ 

| R                                 |                                                                                                    |                                                                                                    |
|-----------------------------------|----------------------------------------------------------------------------------------------------|----------------------------------------------------------------------------------------------------|
|                                   | Model 3                                                                                                    | Model 4                                                                                                  |
|                                   |                                                                                                    |                                                                                                    |
| Network                           |                                                                                                    |                                                                                                    |
| LAN Port                          |                                                                                                    | ES                                                                                                    |
| LAN Speed                         |                                                                                                    | ed-T Ethernet                                                                                            |
| Supported Protocols               | DDNS, PPPoE, DHCP, NTP, SNTP, TCP/IP, ICI<br>Bonjour, UPnP, DN                                                                         | MP, SMTP, FTP, HTTP, RTP, RTSP, RTCP,IPv4,<br>NS,UDP,IGMP, QoS                                           |
| Number of Online Users            |                                                                                                    |                                                                                                    |
| Security                          | <ul> <li>(1) Multiple user access levels with password</li> <li>(2) IP address filtering</li> <li>(3) Digest authentication</li> </ul> |                                                                                                    |
| Remote Access                     | <ul><li>(1) Internet Explorer on Windows op</li><li>(2) EagleEyes on iPhone, iPad &amp; An</li></ul>                                   |                                                                                                    |
| ■ Video                           | -                                                                                                    |                                                                                                    |
| Video Compression                 | H.264 / MPE                                                                                                    | G4 / MJPEG                                                                                               |
| Resolution                        | 1080P to QQVGA                                                                                                    | SXGA to QQVGA                                                                                            |
| Frame Rate                        | 30                                                                                                    | fps                                                                                                    |
| Multiple Video Streaming          | 4 (H.264, MJI                                                                                                    | PEG, MPEG4)                                                                                              |
| ■ General                         |                                                                                                    |                                                                                                    |
| Image Sensor                      | 1/2.9" CMOS image sensor                                                                                                    | 1/4" CMOS image sensor                                                                                   |
| Min Illumination                  | 1 Lux / F1.4, 0                                                                                                    | Lux (LED ON)                                                                                             |
| S/N Ratio                         | More than 48                                                                                                    | BdB (AGC off)                                                                                            |
| Electronic Shutter                | 1/2 to 1/ <sup>-</sup>                                                                                                    | 10,000 sec                                                                                               |
| Lens                              | f2.8 ~ 12mm                                                                                                    | / F1.4 ~ F2.8                                                                                            |
| Viewing Angle                     | Wide: 109° (Horizontal) / 76° (Vertical) /<br>116° (Diagonal)<br>Tele: 24° (Horizontal) / 13.5° (Vertical) /                           | Wide: 66° (Horizontal) / 52° (Vertical) /<br>90° (Diagonal)<br>Tele: 16° (Horizontal) / 10° (Vertical) / |
|                                   | 27°(Diagonal)                                                                                                    | 22°(Diagonal)                                                                                            |
| IR LED                            |                                                                                                    | nits                                                                                                    |
| IR Effective Range **             | IR Enhanced Mod                                                                                                    | to 25 meters<br>e : up to 35 meters                                                                      |
| PIR Sensor                        |                                                                                                    | gle with up to 6m long distance (under $30^{\circ}$ C)                                                   |
| IR Shift                          | YI                                                                                                    | ES                                                                                                    |
| IRIS Mode                         | Al                                                                                                    | ES                                                                                                    |
| White Balance                     | ΓA                                                                                                    | ΓW                                                                                                    |
| AGC                               | Αι                                                                                                    | uto                                                                                                    |
| MicroSD Card Slot                 | YI                                                                                                    | ES                                                                                                    |
| Heater                            | YI                                                                                                    | ES                                                                                                    |
| IP Rating                         | IP                                                                                                    | 66                                                                                                    |
| Operating Temperature             | -40°C                                                                                                    | ~ <b>40</b> °C                                                                                           |
| Power Source (±10%)               | 12V /                                                                                                    | / 1.5A                                                                                                   |
| Current Consumption               | 1.38A                                                                                                    | 1.32A                                                                                                    |
| ■ Others                          |                                                                                                    |                                                                                                    |
| Mobile Surveillance               | iPad / iPhone / And                                                                                                    | droid mobile device                                                                                      |
| ONVIF Compatible                  |                                                                                                    | ES                                                                                                    |
| POE (Power-over-Ethernet)         |                                                                                                    |                                                                                                    |
| Event Notification                | YES (IEEE 802.3af)                                                                                                    |                                                                                                    |
| Reset Default                     | FTP / Email / SMS<br>YES                                                                                                    |                                                                                                    |
| External Alarm Device Connection  |                                                                                                    | <u>=3</u><br><u>=</u> S                                                                                  |
| Digital Pan / Tilt / Zoom         |                                                                                                    | <u>=</u> S<br><u>=</u> S                                                                                 |
| Motion Detection                  |                                                                                                    | =5<br>=5                                                                                                 |
| RTC (real-time clock)             |                                                                                                    | ES                                                                                                    |
|                                   | Intel core i3 or higher, o                                                                                                    |                                                                                                    |
| Minimum Web Browsing Requirements | <ul> <li>2G RAM</li> <li>AGP graphics card, Dire</li> <li>Windows 7, Vista &amp; XP,</li> </ul>                                        | ect Draw, 32MB RAM<br>DirectX 9.0 or later                                                               |
|                                   | Internet Explorer 7.x or                                                                                                    | later                                                                                                    |

<sup>\*</sup> The specifications are subject to change without notice.

\*\* Dimensional tolerance: ± 5mm

|                                   | Model 5                                                                                                    | Model 6                                                             |  |
|-----------------------------------|----------------------------------------------------------------------------------------------------|---------------------------------------------------------------------|--|
| Network                           |                                                                                                    |                                                                     |  |
| LAN Port                          |                                                                                                    | ES                                                                  |  |
| LAN Speed                         |                                                                                                    | ed-T Ethernet                                                       |  |
| Supported Protocols               | Bonjour, UPnP, DN                                                                                                    | MP, SMTP, FTP, HTTP, RTP, RTSP, RTCP,IPv4,<br>NS,UDP,IGMP, QoS      |  |
| Number of Online Users            |                                                                                                    | 10                                                                  |  |
| Security                          | <ul> <li>(1) Multiple user access levels with password</li> <li>(2) IP address filtering</li> <li>(3) Digest authentication</li> </ul>                                                                                  |                                                                     |  |
| Remote Access                     | <ul> <li>(1) Internet Explorer on Windows operating system</li> <li>(2) EagleEyes on iPhone, iPad &amp; Android mobile devices</li> <li>(3) CMS software for up to 36 network cameras control simultaneously</li> </ul> |                                                                     |  |
| Video                             |                                                                                                    |                                                                     |  |
| Video Compression                 |                                                                                                    | MJPEG                                                               |  |
| Resolution                        |                                                                                                    | P to CIF                                                            |  |
| Frame Rate                        |                                                                                                    | ), PAL:25                                                           |  |
| Multiple Video Streaming          | 4 (H.264                                                                                                    | , MJPEG)                                                            |  |
| General                           |                                                                                                    |                                                                     |  |
| Image Sensor                      | 1/2.9" CMOS                                                                                                    | image sensor                                                        |  |
| Min Illumination                  | 1 Lux / F2.0, 0 Lux (LED ON)                                                                                                    | 0.1 Lux / F2.0 (wide)~F2.8(Tele), 0 Lux<br>(LED ON)                 |  |
| S/N Ratio                         | More than 48                                                                                                    | BdB (AGC off)                                                       |  |
| Electronic Shutter                | 1/7.5 to 1/8000 sec                                                                                                    | 1/7.5 to 1/10,000                                                   |  |
| Lens                              | 10X Optical Zo                                                                                                    | n / F2.0 ~ 2.8<br>om, Auto Focus,<br>de) or 80cm (tele) to infinity |  |
| Viewing Angle                     | 1X: 47.3° (Horizontal) x 27.5<br>10X: 5.3° (Horizontal) x 3.0                                                                                                    | i° (Vertical) x 53.5° (Diagonal)<br>º (Vertical) x 6.1° (Diagonal)  |  |
| IR LED                            | Y                                                                                                    | ES                                                                  |  |
| IR Effective Range**              |                                                                                                    | up to 40 meters<br>de: up to 60 meters                              |  |
| IR Shift                          | Y                                                                                                    | ES                                                                  |  |
| IRIS Mode                         | YES (Two stage)                                                                                                    | AES                                                                 |  |
| POE                               | YES (IEE                                                                                                    | E 802.3af)                                                          |  |
| WDR                               |                                                                                                    | YES                                                                 |  |
| IP Rating                         | IP                                                                                                    | 67                                                                  |  |
| White Balance                     | FA FA                                                                                                    | ΓW                                                                  |  |
| AGC                               | Αι                                                                                                    | uto                                                                 |  |
| Operating Temperature             | -10°C ~40°C                                                                                                    | -20°C ~40°C                                                         |  |
| Power Source (±10%)               | 12V / 1A                                                                                                    | 12V / 1.5A                                                          |  |
| Power Consumption                 | 9W (Max)                                                                                                    | 750mA                                                               |  |
| Others                            |                                                                                                    |                                                                     |  |
| Mobile Surveillance               | iPad / iPhone / And                                                                                                    | droid mobile device                                                 |  |
| ONVIF Compatible                  | Y                                                                                                    | ES                                                                  |  |
| Event Notification                | FTP / En                                                                                                    | nail / SMS                                                          |  |
| External Alarm Device Connection  | Y                                                                                                    | ES                                                                  |  |
| Digital Pan / Tilt / Zoom         | YES                                                                                                    |                                                                     |  |
| Motion Detection                  | Y                                                                                                    | ES                                                                  |  |
| RTC (real-time clock)             | Y                                                                                                    | ES                                                                  |  |
| Reset Default                     | Y                                                                                                    | ES                                                                  |  |
| Minimum Web Browsing Requirements | <ul> <li>Intel core i3 or higher, or equ</li> <li>2 GB RAM</li> <li>AGP graphics card, Direct D</li> <li>Windows 7, Vista &amp; XP, Direct</li> <li>Internet Explorer 7.x or later</li> </ul>                           | raw, 32MB RAM                                                       |  |

\* The specifications are subject to change without notice.

\*\* Dimensional tolerance: ± 5mm

|                                   | Model 7                                                                                                    |
|-----------------------------------|----------------------------------------------------------------------------------------------------|
| Network                           |                                                                                                    |
| LAN Port                          | YES                                                                                                    |
| LAN Speed                         | 10/100 Based-T Ethernet                                                                                                    |
| Supported Protocols               | DDNS, PPPoE, DHCP, NTP, SNTP, TCP/IP, ICMP, SMTP, FTP, HTTP, RTP, RTSP, RTCP, IPv4,<br>Bonjour, UPnP, DNS, UDP, IGMP, QoS                                                                                                    |
| Number of Online Users            | 10                                                                                                    |
| Security                          | <ul> <li>(1) Multiple user access levels with password</li> <li>(2) IP address filtering</li> <li>(3) Digest authentication</li> </ul>                                                                                             |
| Remote Access                     | <ul> <li>(1) Internet Explorer on Windows operating system</li> <li>(2) EagleEyes on iPhone, iPad &amp; Android mobile devices</li> <li>(3) CMS software for up to 36 network cameras control simultaneously</li> </ul>            |
| ■ Video                           |                                                                                                    |
| Video Compression                 | H.264 / MJPEG                                                                                                    |
| Resolution                        | 1080P to CIF                                                                                                    |
| Frame Rate                        | 30/25 fps                                                                                                    |
| Multiple Video Streaming          | 4 (H.264, MJPEG)                                                                                                    |
| General                           |                                                                                                    |
| Image Sensor                      | 1/2.9" CMOS image sensor                                                                                                    |
| Min Illumination                  | 0.1 Lux / F1.4(Wide)~F2.8(Tele), 0 Lux (LED ON)                                                                                                    |
| S/N Ratio                         | More than 48dB (AGC off)                                                                                                    |
| Electronic Shutter                | 1/10,000 ~ 1/7.5 (Slow shutter)                                                                                                    |
| Lens                              | f2.8 ~ 12mm / F1.4 ~ F2.8                                                                                                    |
|                                   | Wide: 97.4° (Horizontal) / 58.1° (Vertical) / 111.7° (Diagonal)                                                                                                    |
| Viewing Angle                     | Tele: 27.1° (Horizontal) / 15.2° (Vertical) / 31.1°(Diagonal)                                                                                                    |
|                                   | 2 Units                                                                                                    |
| IR Effective Range**              | Default : up to 25 meters<br>IR Enhanced Mode : up to 35 meters                                                                                                    |
| IR Shift                          | YES                                                                                                    |
| Smart Light Control               | YES                                                                                                    |
| IRIS Mode                         | AES                                                                                                    |
| White Balance                     | ATW                                                                                                    |
| AGC                               | Auto                                                                                                    |
| MicroSD Card Slot                 | YES                                                                                                    |
| IP Rating                         | IP66                                                                                                    |
| Operating Temperature             | -20°C ~40°C                                                                                                    |
| Power Source (±10%)               | 12V / 1A                                                                                                    |
| Current Consumption (±10%)        | 700mA                                                                                                    |
| WDR                               | YES                                                                                                    |
| ■ Others                          |                                                                                                    |
| Mobile Surveillance               | iOS & Android                                                                                                    |
| ONVIF Compatible                  | YES                                                                                                    |
| POE (Power-over-Ethernet)         | YES (IEEE 802.3af)                                                                                                    |
| Event Notification                | FTP / Email / SMS                                                                                                    |
| External Alarm Device Connection  | YES                                                                                                    |
| Digital Pan / Tilt / Zoom         | YES                                                                                                    |
| Motion Detection                  | YES                                                                                                    |
| RTC (real-time clock)             | YES                                                                                                    |
| Minimum Web Browsing Requirements | <ul> <li>Intel core i3 or higher, or equivalent AMD</li> <li>2GB RAM</li> <li>AGP graphics card, Direct Draw, 32MB RAM</li> <li>Windows 7, Vista &amp; XP, DirectX 9.0 or later</li> <li>Internet Explorer 7.x or later</li> </ul> |

\*The specifications are subject to change without notice

\*\*Using IR enhanced mode and slow shutter speed, the distance can be extended even longer.

# **APPENDIX 2 BIT RATE TABLE FOR REFERENCE**

The data below is for reference only.

The bit rates listed here may vary depending on the resolution, image quality & frame rate you choose, the complexity of your monitoring area, and how often the moving objects show in your monitoring area.

#### **Testing Environment**

- Place: Office Entrance
- Network translation: H.264
- Camera type: Megapixel camera

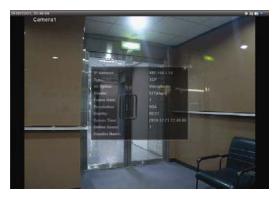

Static: No one coming in and out

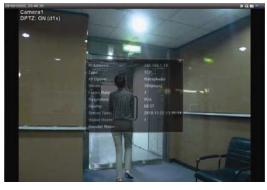

Dynamic: One or two people coming in and out

| Resolution | Quality | Frame Rate | (Dynamic) kbps | (Static) kbps |
|------------|---------|------------|----------------|---------------|
| SXGA       | Best    | FULL       | 3253           | 3216          |
|            | High    |            | 2375           | 2160          |
|            | Normal  |            | 1571           | 1266          |
|            | Basic   |            | 1465           | 873           |
| VGA        | Best    |            | 2010           | 1261          |
|            | High    |            | 1042           | 1034          |
|            | Normal  |            | 685            | 572           |
|            | Basic   |            | 457            | 350           |
| QVGA       | Best    |            | 646            | 366           |
|            | High    |            | 482            | 350           |
|            | Normal  |            | 302            | 286           |
|            | Basic   |            | 168            | 161           |
| SXGA       | Best    | 1/4        | 1163           | 1076          |
|            | High    |            | 989            | 715           |
|            | Normal  |            | 855            | 534           |
|            | Basic   |            | 719            | 443           |
| VGA        | Best    |            | 789            | 571           |
|            | High    |            | 451            | 447           |
|            | Normal  |            | 349            | 237           |
|            | Basic   |            | 217            | 165           |
| QVGA       | Best    |            | 269            | 147           |
|            | High    |            | 182            | 131           |
|            | Normal  |            | 164            | 113           |
|            | Basic   |            | 97             | 71            |

| Resolution | Quality | Frame Rate | (Dynamic) kbps | (Static) kbps |
|------------|---------|------------|----------------|---------------|
| SXGA       | Best    | 1/15       | 581            | 374           |
|            | High    |            | 405            | 342           |
|            | Normal  |            | 487            | 248           |
|            | Basic   |            | 337            | 141           |
| VGA        | Best    |            | 358            | 79            |
|            | High    |            | 201            | 63            |
|            | Normal  |            | 180            | 28            |
|            | Basic   |            | 92             | 15            |
| QVGA       | Best    |            | 111            | 84            |
|            | High    |            | 99             | 68            |
|            | Normal  |            | 97             | 54            |
|            | Basic   |            | 58             | 42            |

# APPENDIX 3 POE CONNECTION

This device supports PoE (Power-over-Ethernet), developed by the IEEE802.3af task force, and power can be supplied over the same network (Ethernet) cable as the one used to connect to Internet. No power cable is needed. Below shows two examples of POE application for reference.

■ When your router / hub supports POE connection

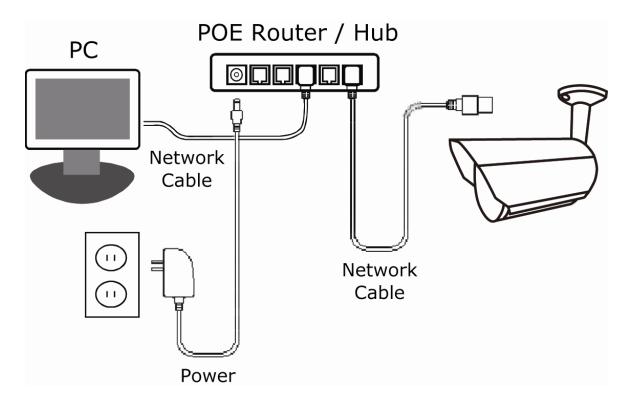

■ When your router / hub doesn't support POE connection (An optional POE connected required)

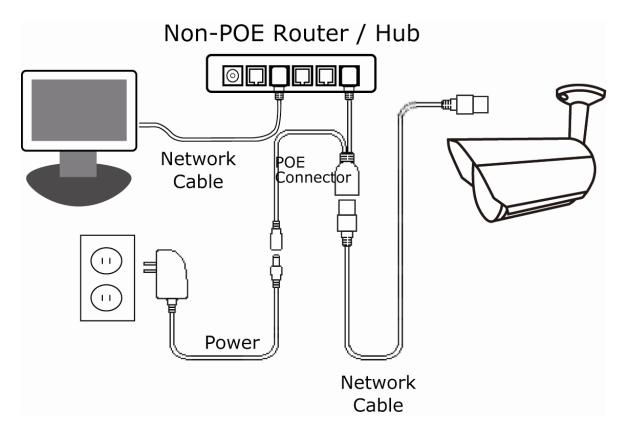

### **APPENDIX 4 API ID APPLICATION FOR SMS MESSAGING**

To allow the camera automatically sending a text message when an event happens, you need to apply an API ID from a mobile messaging company first, such as Clickatell or EVERY8D.

Below shows an example of how to get an API ID from Clickatell.

- **Note:** The SMS messaging may not be totally free. Please check the charge policy of the messaging service you use.
- **Note:** The instructions below are for reference only and may vary when Clickatell's official website is updated.

Please follow the steps below for application.

Step1: Go to http://www.clickatell.com/login.php. Sign up an account first.

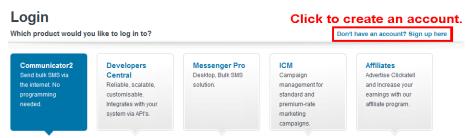

Step2: Select "Developers Central", select the location where you want to use this service, and fill in your information to create an account.

| Which product would you lik                                                      | ke to sign up for?                                                                                        |                                                 |                                              |                                  |                      |
|----------------------------------------------------------------------------------|----------------------------------------------------------------------------------------------------|-------------------------------------------------|----------------------------------------------|----------------------------------|----------------------|
| Communicator2<br>Send bulk SMS via<br>the internet. No<br>programming<br>needed. | Developers<br>Central<br>Reliable, scalable,<br>customisable.<br>Integrates with your<br>system via APIs. |                                                 | elopers Cen<br>Which product i<br>How much v | s right for me?<br>will it cost? |                      |
| Where would you like to ser                                                      | nd mecages to?                                                                                            | which one                                       | is suitable f                                | or you.                          |                      |
| Anywhere in the Wo                                                               | orld                                                                                                    | Special Offers                                  | : One Country onl                            | У                                | Why special?         |
| International than 1<br>excl US Free mess                                        | tosend fewer<br>10,000<br>agesper<br>n to the<br>icas                                                     | South Africa<br>Free signup                     | UK<br>Free signup                            | <b>Ireland</b><br>Free signup    | India<br>Free signup |
| What is your first name? *                                                       |                                                                                                    | 1                                               |                                              |                                  |                      |
| test                                                                             |                                                                                                    |                                                 |                                              |                                  | $\bigcirc$           |
| What is your last name? *                                                        |                                                                                                    |                                                 |                                              |                                  |                      |
| test                                                                             |                                                                                                    |                                                 |                                              |                                  |                      |
| Which username would you                                                         | like to use? *                                                                                            | Fill in                                         |                                              |                                  |                      |
| test                                                                             |                                                                                                    |                                                 |                                              |                                  |                      |
| What is your mobile number<br>886 22586666                                       | ?*                                                                                                    | your                                            | nformation                                   |                                  |                      |
|                                                                                  | k code (without first ()) a                                                                               | n mobile number no spac                         | e brackets or dashes)                        |                                  |                      |
| [Country code][area code or network<br>Example:[1][4155551212](for USA)          |                                                                                                    | Stuth Africa)                                   | Privacy Policy                               |                                  |                      |
| What is your email address?<br>test@tech.com                                     | · · ·                                                                                                    |                                                 | T macy r oncy                                |                                  |                      |
| Are you human? *Please enter                                                     | the words you see in th                                                                                   | e box in order and separat                      | ed by a space                                |                                  |                      |
| dymovant<br>Type the two words:                                                  |                                                                                                    | in ordor and obparat                            |                                              |                                  |                      |
| Create your ad                                                                   |                                                                                                    |                                                 |                                              |                                  |                      |
| Create my Account                                                                | By clicking                                                                                               | g this button, you agro<br>s Terms and Conditio |                                              |                                  |                      |

- Step3: When the account is created, the system will automatically send an Email to your specified Email address with the user name, password, and client ID used to log into the service.
- Step4: Click the link within the email to log in, and you will be prompted to validate your mobile phone number. Select "SEND ACTIVATION CODE". The system will send an activation code to that number for verification.

Check if you receive a text message from Clickatell, and enter the activation code.

| Verify yo                                                                                                 | ur Mobile Number                                                                                                    |
|----------------------------------------------------------------------------------------------------|----------------------------------------------------------------------------------------------------|
|                                                                                                    | ile number in order to make your first credit purchase and send<br>SMS messages.                                                                                                    |
|                                                                                                    | 88622586666                                                                                                    |
| Your activation code will be sent to                                                                      | SEND ACTIVATION CODE NOW                                                                                                    |
|                                                                                                    |                                                                                                    |
| If this is not your number, please retype your mobile num<br>Enter<br>Enter your activation code once you | ber in the box above and click the "SEID AGTIVATION CODE N<br>EM activation code here                                                                                                    |
|                                                                                                    | ber in the box above and click the "SEND AGTIVATION CODE IN<br>CODE NOT CODE NOT CODE |

Step4: In your account, find "Connection Status" and create a connection (API ID).

|                   | Account Status                                                                                            |                                             | Message Delivery Status MT                                                                                                    |
|-------------------|----------------------------------------------------------------------------------------------------|---------------------------------------------|----------------------------------------------------------------------------------------------------|
| iew Daily Volumes | Credit Balance:<br>Payments Pending:<br>Credit Balance Alert<br>Auto Billing:<br>SMS Bundle:<br>SenderID: | 0<br>Disabled<br>Disabled<br>Disabled<br>OK | For period 15 April 2013 between<br>00:00 and 23:89 (GMT-2)<br>Messages delivered: 0<br>Messages field: 0<br>Total: 0<br><u>Click here</u> to view a detailed report. |
| c                 | Connection Status                                                                                         |                                             | Message Delivery Status MC                                                                                                    |
|                   | reate a connection (API ID)                                                                               |                                             | For period 15 April 2013 between<br>00:00 and 23:59 (GMT+2)                                                                                                    |
| CI                | ick here                                                                                                  | -                                           | MO received: 0                                                                                                    |
|                   |                                                                                                    |                                             | Click here to view a detailed report.                                                                                                    |

### Step5: Select "HTTP/S".

Add Connection

| Connection Setup                                                                                                    |                          |
|----------------------------------------------------------------------------------------------------|--------------------------|
| Choose the connection that you would like to add to your account.                                                                                                    |                          |
| Click "HTTP/S"<br>Click to the simpler ways to connect to the<br>Clickatel API. It is used as an HTTP/Internet Post.                                                                                            | Clickatell HTTP/API icon |
| SMTP (Email to SMS)<br>Another firm favourite, the SMTP API allows messages that are sent via e-mail to be<br>converted to SMS. Popular with customers who already have an e-mail messaging<br>system in place. | SMTP                     |

Give a meaning name for this connection, and click "Submit and Get API ID".

| Description: | IP_SMS                                  | Give a name         |
|--------------|-----------------------------------------|---------------------|
|              | Required field                          | for this connection |
| Replace      | Leading Zero (Dial Prefix) 🥝            |                     |
| Enable I     | P Address Restriction (IP Lock Down) 🤨  |                     |
| Enable :     | SMS Status Notification (MT Callback) 🥝 |                     |
|              |                                         |                     |

Step5: An API ID will be generated as follows.

**Note:** Note down the API ID for SMS notification setting later.

| HTTP API     |                                      |                                   |
|--------------|--------------------------------------|-----------------------------------|
|              | reated successfully. Your connection | is live ready for you to send SMS |
| API ID:      | 3461662                              |                                   |
| Description: | IP_SMS                               |                                   |

# APPENDIX 5 Q&A

For more details about Q&A, please visit our official website: www.eagleeyescctv.com

| Question                                                                                                    | Answer                                                                                                    |
|----------------------------------------------------------------------------------------------------|----------------------------------------------------------------------------------------------------|
| I can connect to this camera in my<br>house or office where it's installed<br>with wireless network.<br>But when I leave my house or office, I<br>can't connect to it from my mobile<br>phone (with 3G network), or other PC<br>(connected to Internet). Why? | You didn't configure this camera to Internet, but only in LAN.<br>Please follow the steps in the advanced network setup guide<br>downloadable from <u>www.surveillance-download.com/user/m359a.swf</u> to<br>complete network configurations, or it's recommended for you to check<br>with your local installer or reseller for this service because it's usually hard<br>for a person who doesn't have network knowledge to set network<br>configurations. |
| My live images are not fluent. Why?                                                                                                    | Image fluency could be affected by the local network upload bandwidth,<br>router efficiency, client network download bandwidth, complexity of live<br>view, and more.<br>(Recommended) To have the best image fluency, select QVGA; to have<br>the best image quality, select "SXVGA" based on the model you have; to<br>have normal image fluency and quality, select "VGA".                                                                               |
| The live video keeps flickering. Why?                                                                                                    | <ul> <li>Please try adjusting the power line frequency to "60 Hz" or "50 Hz" for the camera.</li> <li>For iPhone users, access the camera, and select " on the top right corner to enter IPCAM Configuration page. Then, go to "Advance Setup"</li> <li>→ "Camera" to change setting.</li> <li>For access from Internet Explorer, log into the camera, and select "Config." → "Camera" → "Camera".</li> </ul>                                               |

# **APPENDIX 6 RECORDING TIME TABLE**

Below shows the estimated total recording time for each recording resolution.

The recording time per resolution is the average value collected from the both alarm trigger conditions indicated in "Testing Environment", and is for reference only.

The time may vary depending on the resolution, image quality & frame rate you choose, the complexity of your monitoring area, and how often the moving objects show in your monitoring area.

#### Testing Environment

- Place: Office
- Monitoring area: 1.5 meters away from the camera
- Alarm trigger conditions:
  - (1) One person walks by the monitoring area and leaves immediately.
  - (2) Two persons walk by the monitoring area. One goes away immediately, and the other one stays a while and goes away.

| Recording Resolution    | SXGA | VGA | QVGA |
|-------------------------|------|-----|------|
| Recording time (second) | 25   | 115 | 211  |

# APPENDIX 7 MICRO SD CARD COMPATIBLE LIST

| Manufacturer | Capacity | Class    | Manufacturer | Capacity | Class    |
|--------------|----------|----------|--------------|----------|----------|
| ADATA        | 2GB      |          | Transcend    | 2GB      |          |
|              | 4GB      | Class 6  |              | 4GB      | Class 2  |
| Apacer       | 2GB      |          |              | 4GB      | Class 4  |
|              | 4GB      | Class 4  |              | 4GB      | Class 6  |
| SanDisk      | 2GB      |          |              | 8GB      | Class 6  |
|              | 4GB      | Class 4  |              | 16GB     | Class 10 |
|              | 8GB      | Class 4  | Kingston     | 2GB      |          |
|              | 16GB     | Class 4  |              | 4GB      | Class 4  |
|              | 32GB     | Class 4  |              | 8GB      | Class 4  |
| Verico       | 2GB      |          |              | 32GB     | Class 4  |
|              | 4GB      | Class 4  | TOSHIBA      | 16GB     | Class 4  |
|              | 16GB     | Class 10 | TOPRAM       | 32GB     | Class 10 |